# **WinHIT**

Tekstiviestimallien hallinnan ohje

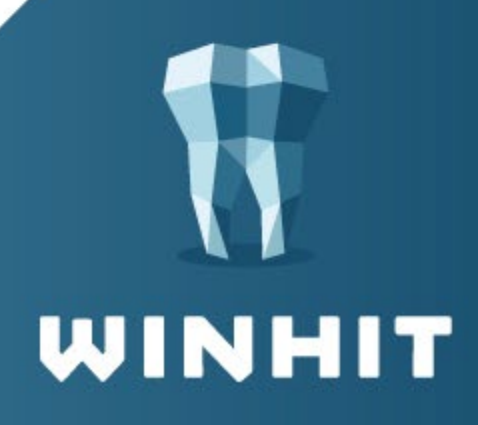

## **SISÄLLYSLUETTELO**

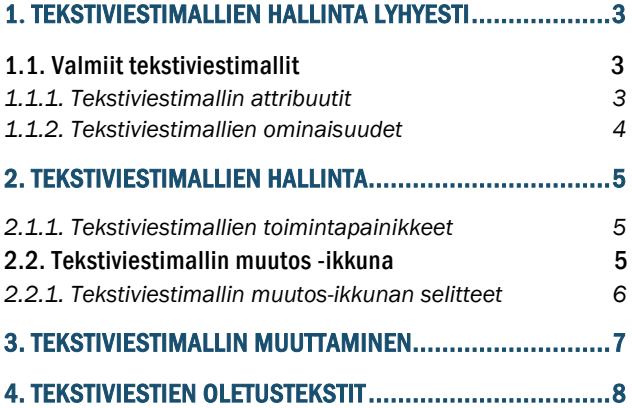

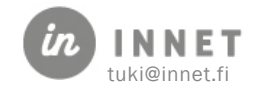

<span id="page-2-0"></span>Tekstiviestimallien avulla voidaan hallita asiakkaille lähetettävien tekstiviestien oletusmuotoja.

#### Huomioitavaa:

- Tekstiviestimallit ovat käytössä vain HITPortal-palvelun kautta lähetettävissä tekstiviesteissä.
- Tekstiviestien oletusmallit ovat samat kuin mitä palvelu lähettää tällä hetkellä.
- Recall-tekstiviestit eivät ole vielä käytössä.
- Tekstiviestienmallien hallinta vaatii pääkäyttäjäoikeudet.

Tekstiviestimallin muuttaminen vaikuttaa heti järjestelmään: uusi tekstiviestimalli on käytössä heti kun se on hyväksytty editori-ikkunassa ja tallennettu. Siksi mallien muuttamisessa tulee olla tarkkana.

Tekstiviestimallit tukevat seuraavia kieliä:

- suomi
- ruotsi
- englanti

#### <span id="page-2-1"></span>1.1. Valmiit tekstiviestimallit

- Automaattinen muistutus
- Aikainfo varatusta ajasta
- Hoitolan viesti
- Recall ajaton Ei vielä käytössä
- Recall ajallinen Ei vielä käytössä

#### <span id="page-2-2"></span>1.1.1. Tekstiviestimallin attribuutit

<span id="page-2-3"></span>Tekstiviestimallit käyttävät attribuutteja, joilla ohjataan tekstiviesteille tulevia tietoja. Attribuutit mahdollistavat esimerkiksi hoitoajan tai hoitolan osoitteen lisäämisen haluttuun kohtaan tekstiviestiä.

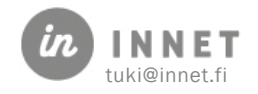

## 1.1.2. Tekstiviestimallien ominaisuudet

Tekstiviestimalleilla on ominaisuudet, jotka määrittelevät niiden toiminnan.

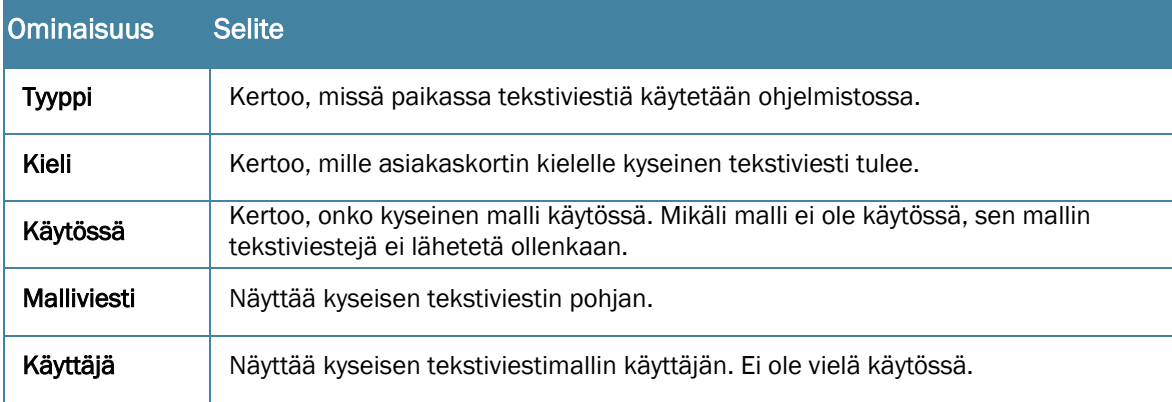

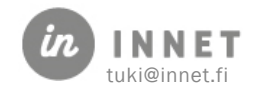

## <span id="page-4-0"></span>2. TEKSTIVIESTIMALLIEN HALLINTA

Tekstiviestimallien hallinta vaatii pääkäyttäjän oikeudet.

Hallintaikkuna löytyy perustiedoista.

- 1. Valitse Ylläpito-ylävalikko.
- 2. Valitse Perustiedot.
- 3. Perustiedoista valitse Tekstiviestimallit.

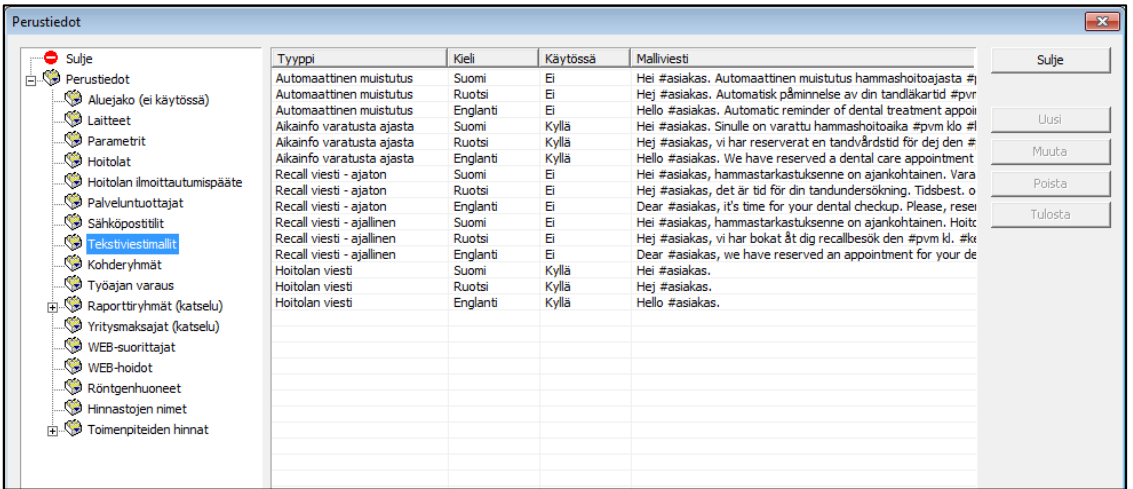

#### <span id="page-4-1"></span>2.1.1. Tekstiviestimallien toimintapainikkeet

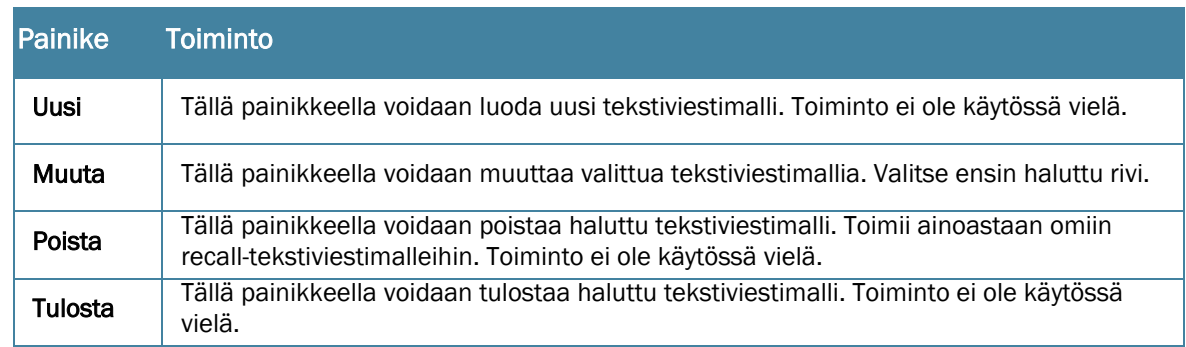

#### <span id="page-4-2"></span>2.2. Tekstiviestimallin muutos -ikkuna

Tekstiviestimallin muutos-ikkunassa voidaan muuttaa valittua tekstiviestimallia.

Mikäli editori-kentän sisältöä muutetaan, tulee muutos hyväksyä klikkaamalla Käytössäkenttä aktiiviseksi. Tällä varmistetaan, etteivät muutokset tapahdu vahingossa.

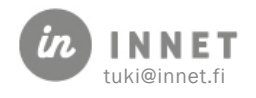

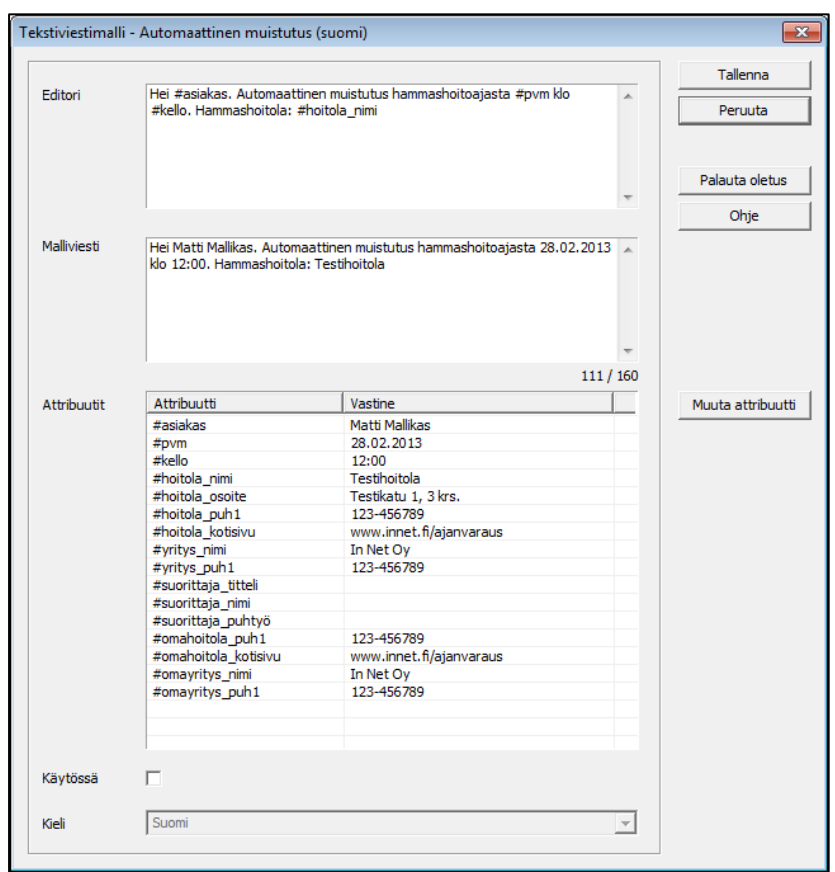

## <span id="page-5-0"></span>2.2.1. Tekstiviestimallin muutos-ikkunan selitteet

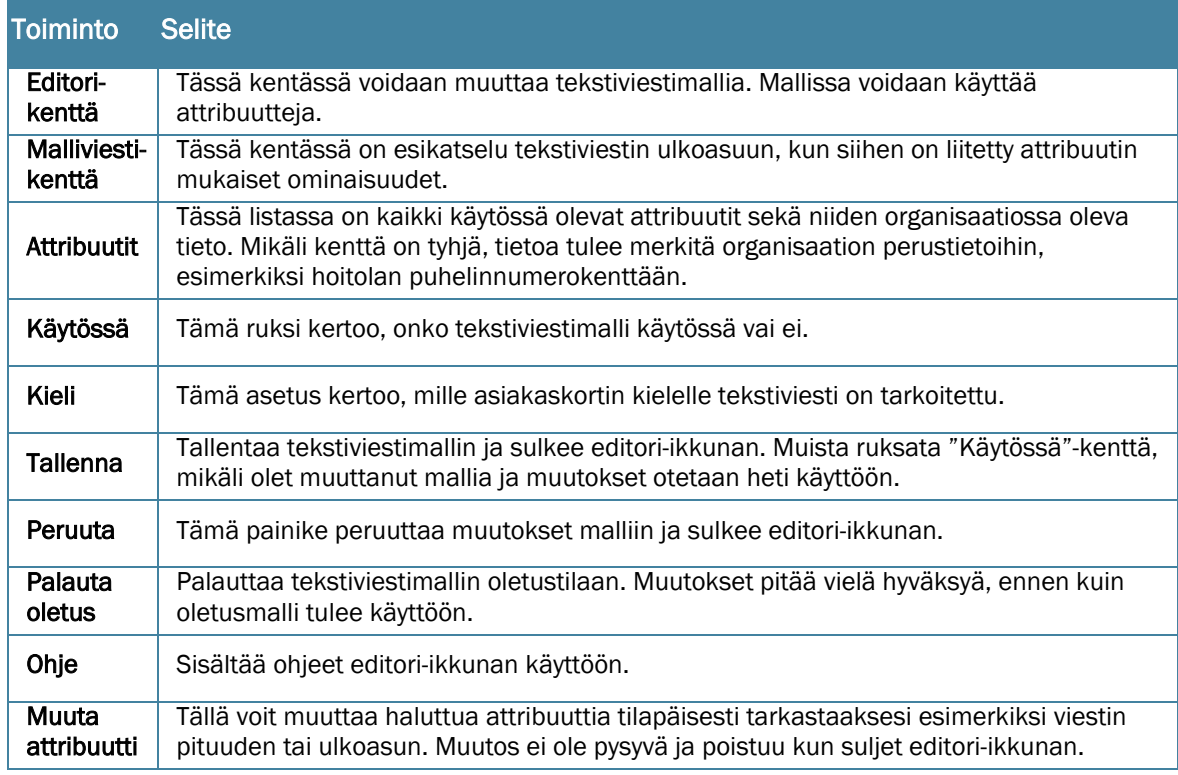

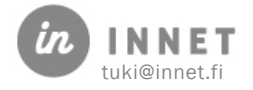

## <span id="page-6-0"></span>3. TEKSTIVIESTIMALLIN MUUTTAMINEN

Huomaathan, että tekstiviestimallin muuttaminen vaikuttaa heti tallennuksen jälkeen tekstiviestien muodostamiseen. Ole tarkkana muutosten kanssa.

1. Valitse haluamasi tekstiviestimallin rivi.

2. Paina Muuta. Ohjelmisto avaa tekstiviestimallin muutos-ikkunan.

2. Nyt voit muuttaa Editori-kentässä olevaa tekstiviestin mallia. Voit käyttää attribuutteja tekstin seassa.

Attribuutti alkaa aina #(risuaita)-merkillä. Mikäli suorittajan, hoitolan tai yrityksen tietoihin ei ole merkitty kyseisen attribuutin tietoa, esimerkiksi nettisivun osoitetta, tulee nämä päivittää järjestelmään, jotta tieto voidaan liittää tekstiviestiin.

4. Malliviesti-kenttä näyttää viestisi mallin sekä pituuden. Ohjelmisto käyttää attribuuttien malleissa pisintä mahdollista hoitolan nimeä.

Huomaa, että viestissä pitää olla tilaa esimerkiksi pitkille asiakkaiden nimille. Kannattaa siis katsoa, että malliviestin pituus ei ole aivan 160 merkkiä.

5. Merkitse Käytössä-valinta, kun olet tyytyväinen tekstiviestimalliin. Mikäli ruksia ei laiteta, kyseinen malliviesti ei tule käyttöön.

6. Paina lopuksi Tallenna.

Nyt voit muuttaa halutessasi toista tekstiviestimallia.

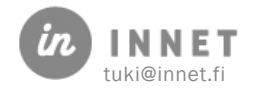

## <span id="page-7-0"></span>4. TEKSTIVIESTIMALLIEN OLETUSTEKSTIT

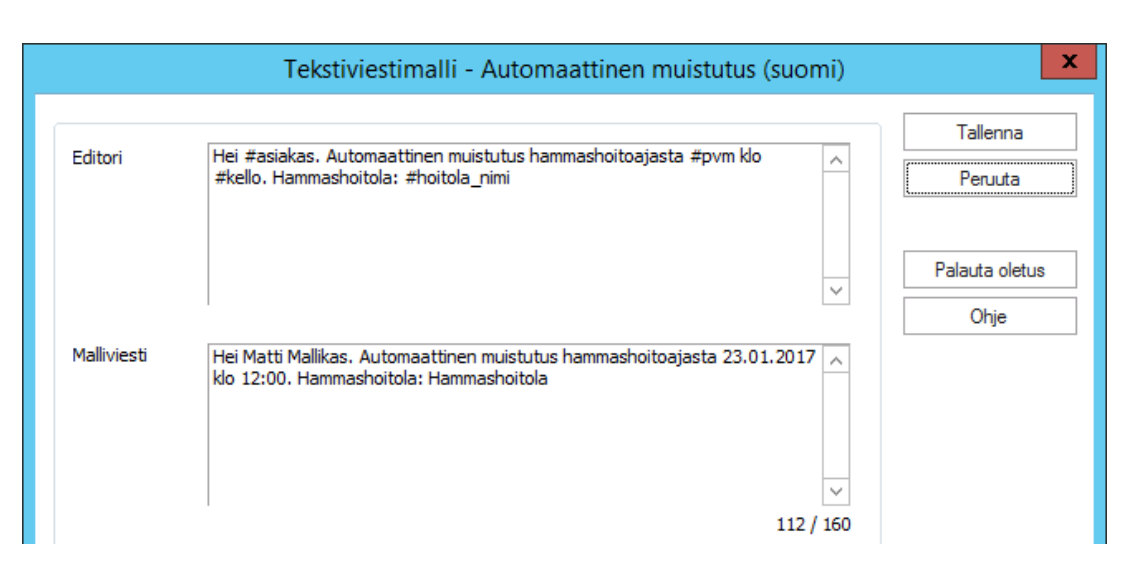

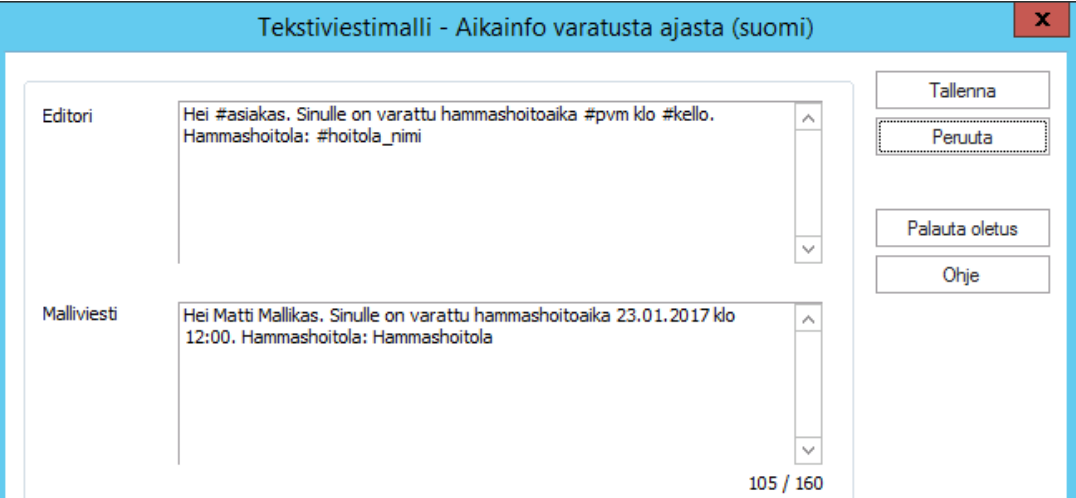

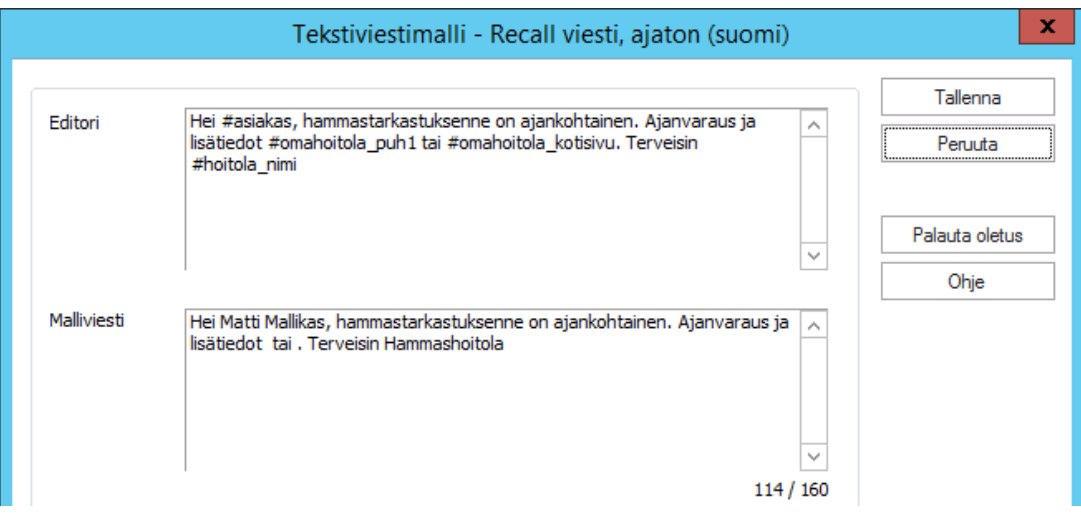

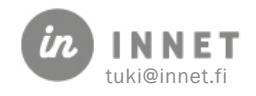

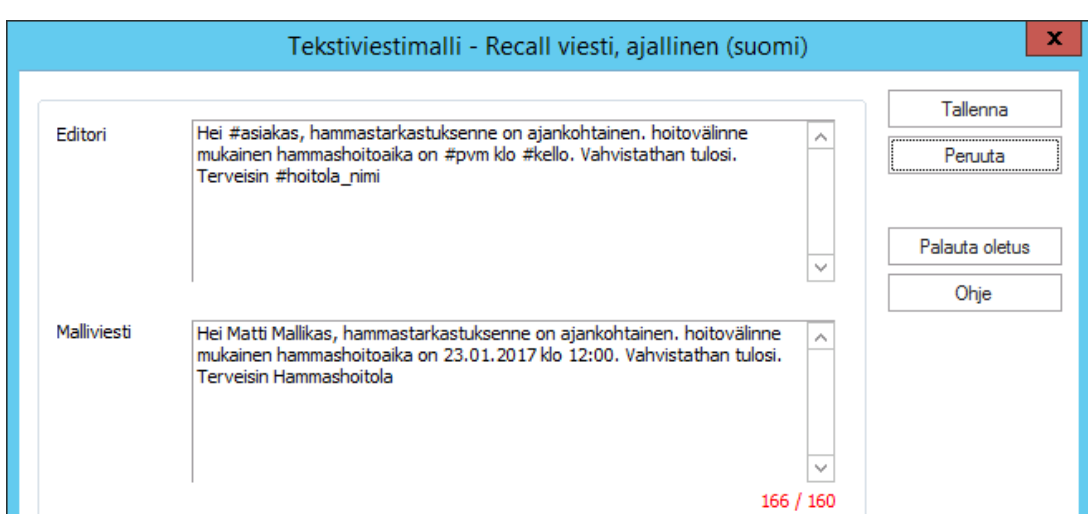

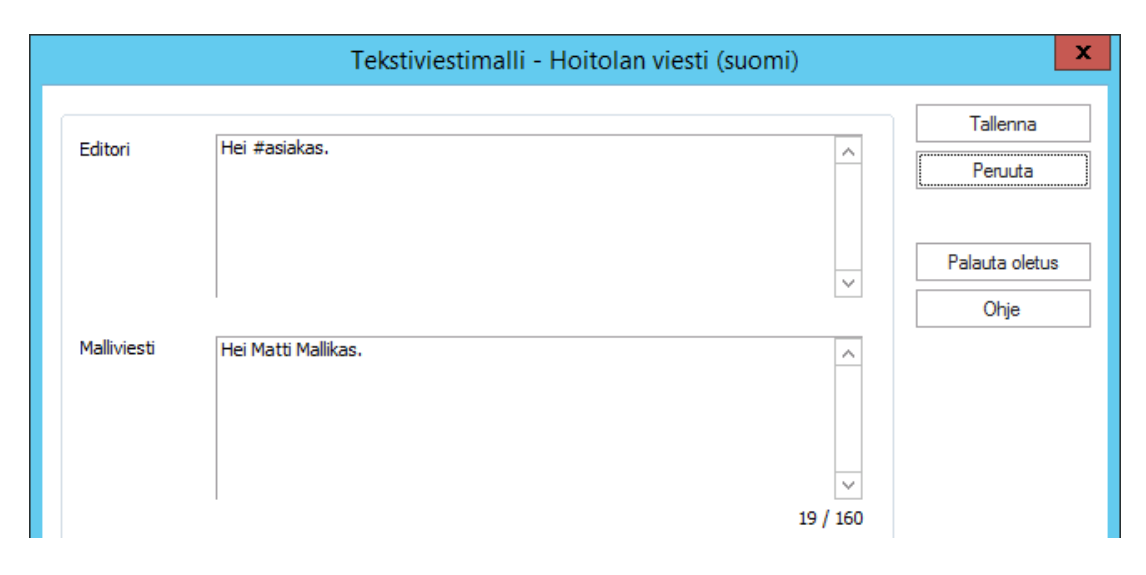

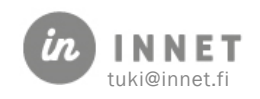